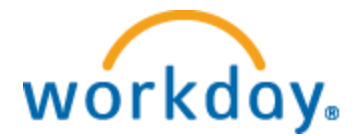

# **Work Study Hiring Process**

**1. Create a Job Requisition.**

**Upon logging into Workday you will need click on the blue box with three lines, just to the right of search bar in upper left hand corner, then select "My Team".**

**Select the Hiring Icon, then Create Job Requisition.** *No approvals are needed to create a requisition.*

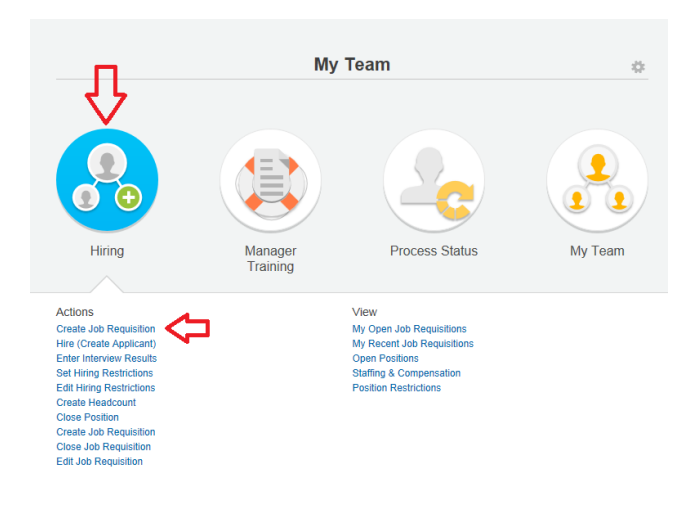

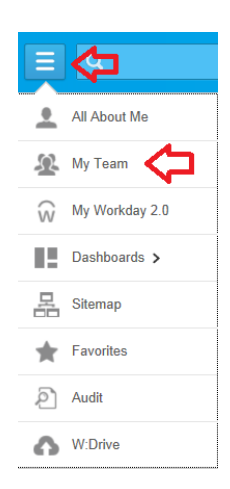

### First Screen

**Create Job Requisition** 

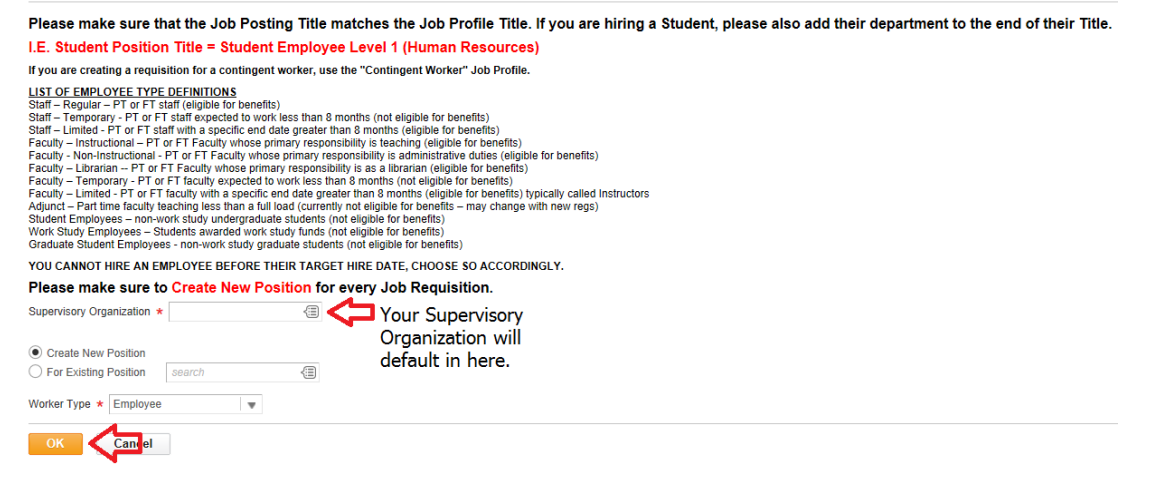

Information will automatically populate. Please verify three places below. The Supervisory Organization is your supervisory organization. You will always Create a New Position. Worker type should read Employee. Click OK.

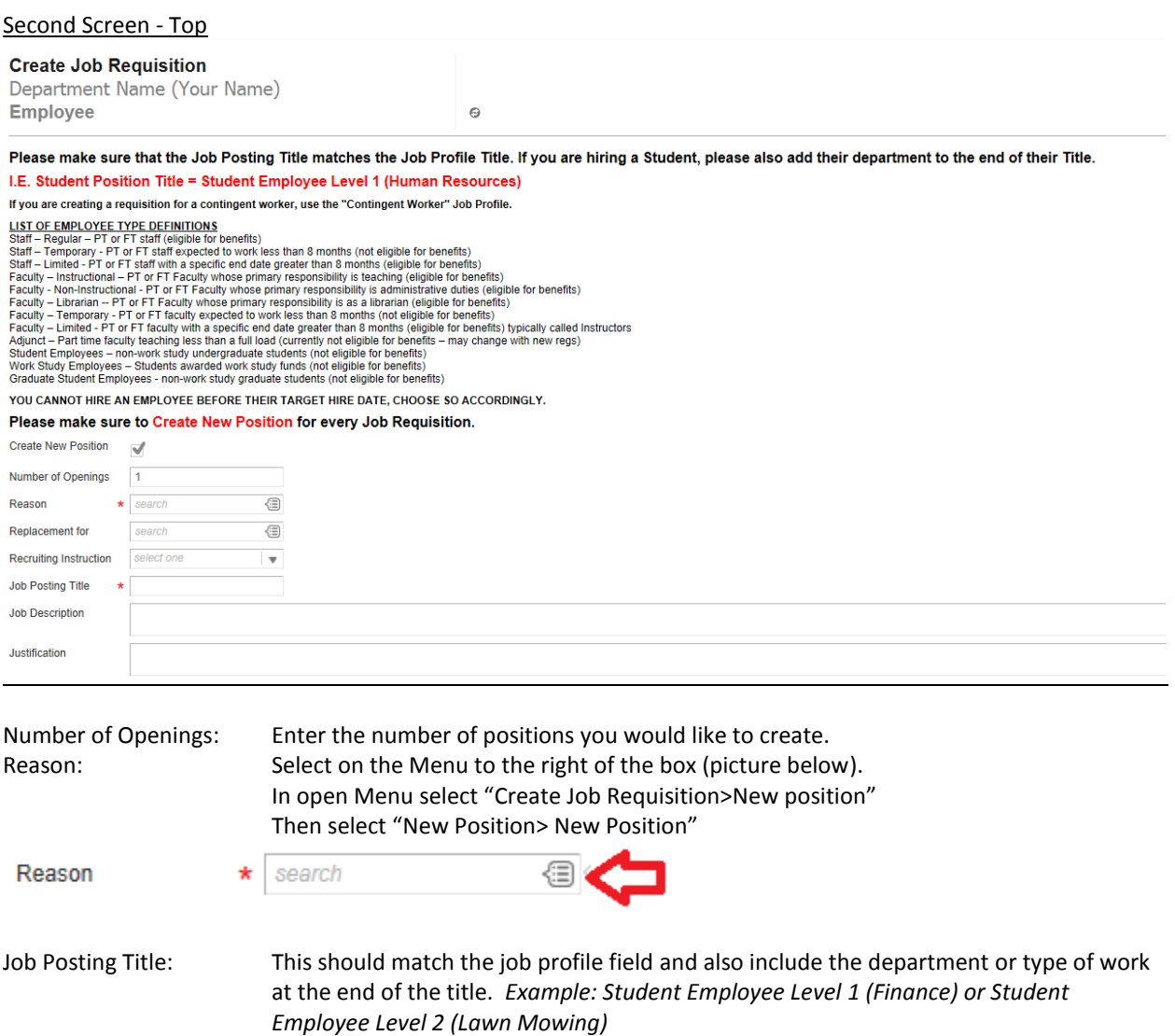

# Second Screen – Bottom

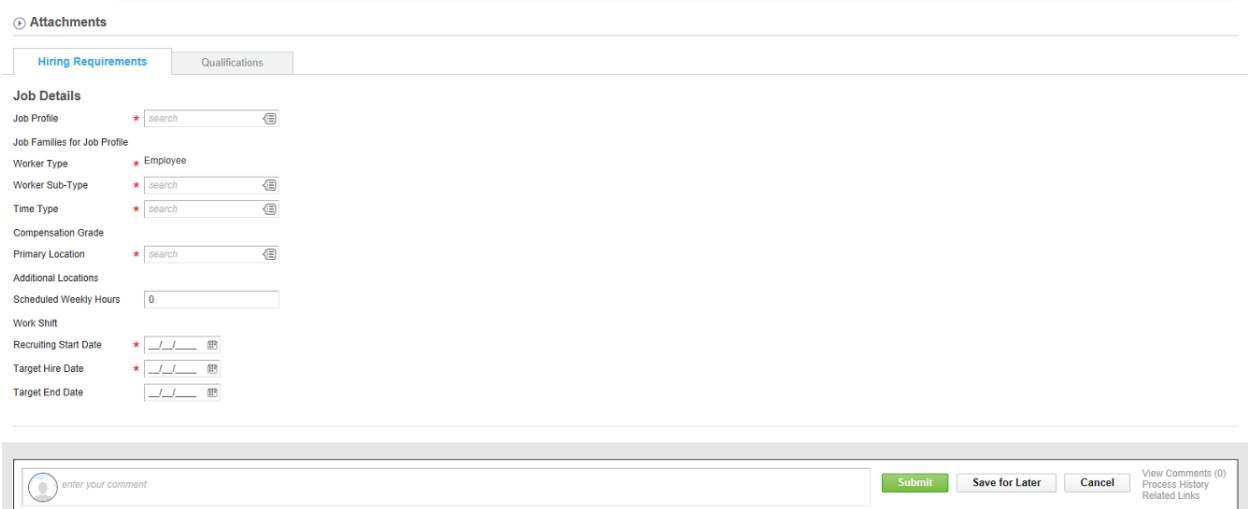

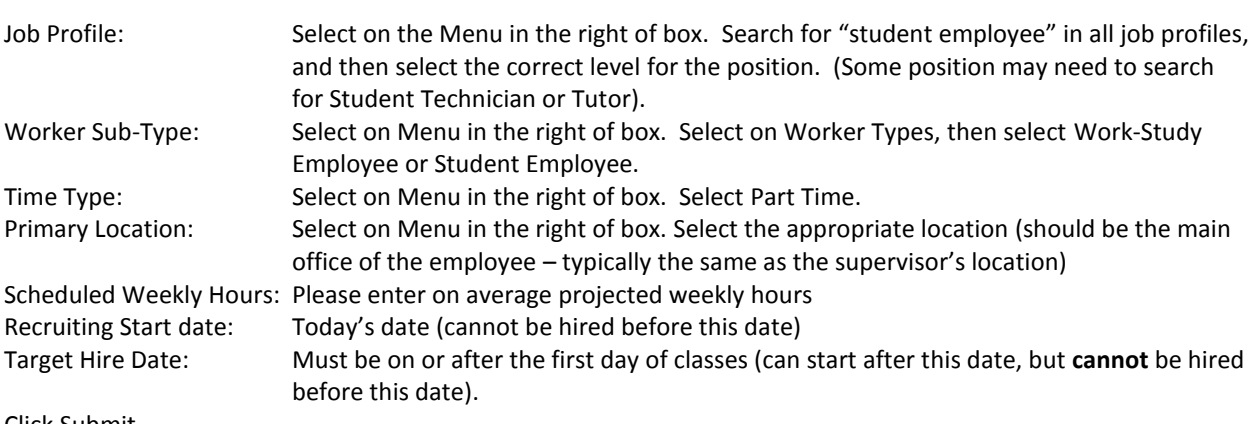

Click Submit.

# **Do Not Hit Done.**

Open "Change Organizational Assignments" in the upper left corner.

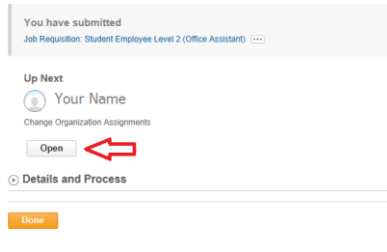

Т

# Company, Cost Center, Department will default in based on supervisor. Review and change if necessary.

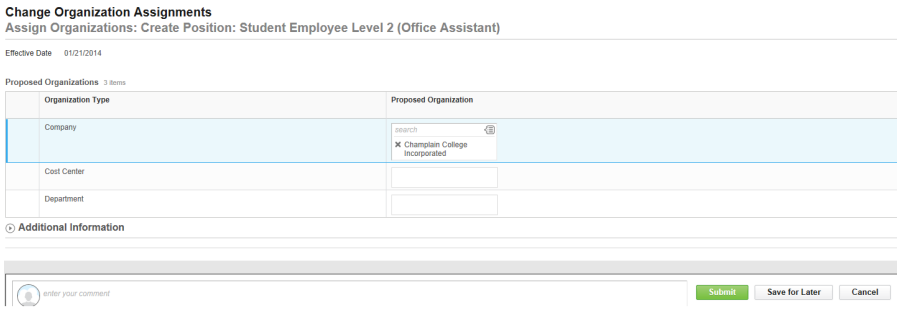

Click Submit.

#### **Do Not Hit Done.**

Open "Request Default Compensation For Position Event" in upper left corner.

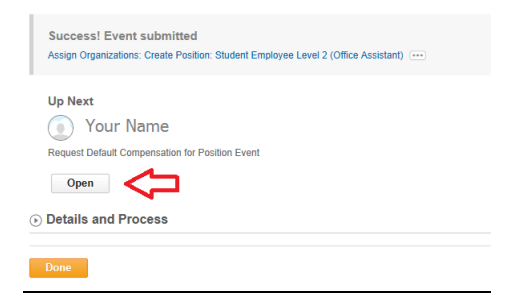

Pay range under Compensation will default in proposed guidelines. The hourly plan will default in under Proposed. Click on the third pencil, across from hourly to add the hourly amount.

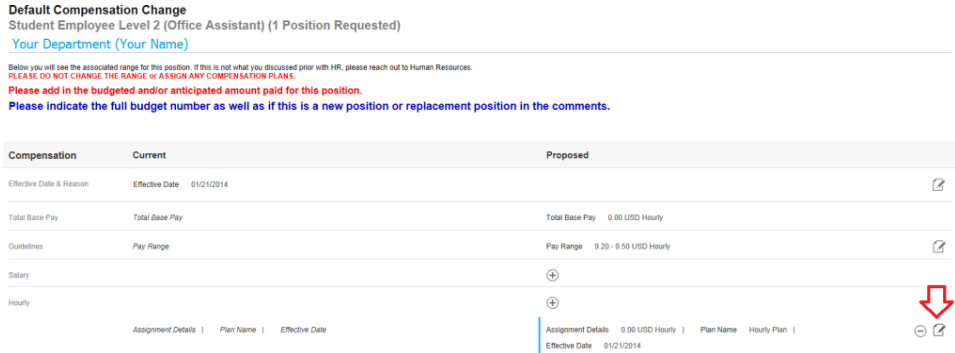

# Enter the amount, select Done.

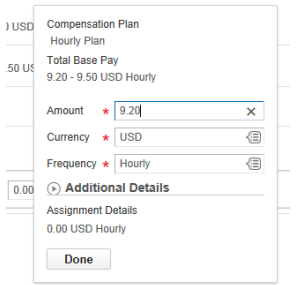

Click Approve.

**2. Determine if you will be "Hiring" or "Adding a Job" for Student.**

**First, search the student's name in the search bar to see if the student is active in Workday as an employee (will also help if you ask the student if he/she already has a job on campus). You will need to select people in the search categories.**

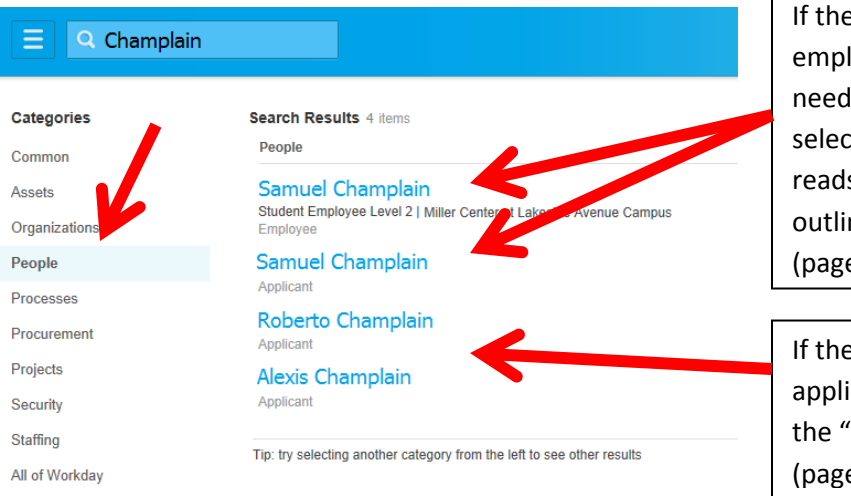

e students' name comes up as an loyee and an applicant you will to do an "Add Job". To do this t on the student's name that s employee and follow the steps ned below for "Adding a Job" e 9).

e student only comes up as an icant you will need to go through Hire" process, outlined below e 5).

**If you can't find the student when you search there name or there is more than one student with the same name please call Human Resources at 651-5800.**

# **3. Hiring**

**Click on the blue box with three lines, just to the right of search bar in upper left hand corner, then select "My Team".**

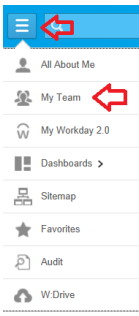

### **Select the Hiring Icon, then Hire (Create Applicant).**

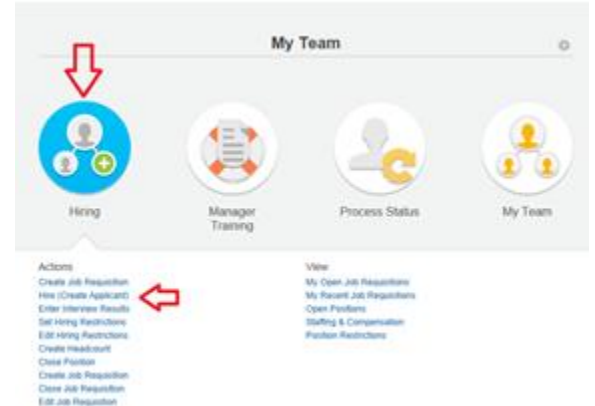

# First Screen

# **Hire Employee**

Annual Work Period and Disbursement Plan Period should only be completed for Adjunct, Faculty Ove If you want to view more information on the requisition - click the blue i button and then click on the posi

For Work Study Positions you must select the Additional Information arrow, scroll to the bottom and fil work-study job descriptions numbers that are provided to you on the K-Drive.

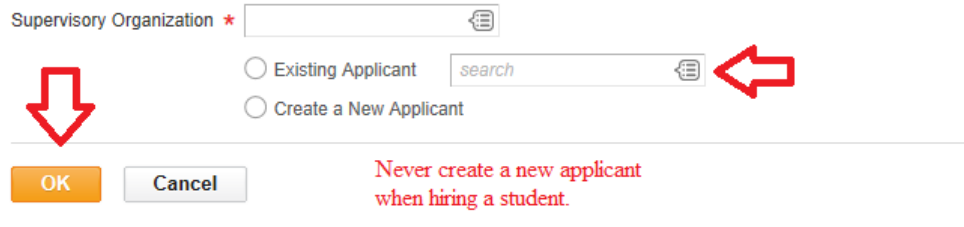

Search for an existing applicant by entering the student's last name in the box to the right of Existing Applicant. Select on the correct student so that there name appears in the box.

NOTE: All students have been loaded into Workday as applicants. **Please do not add a student as an applicant!** If you cannot find your student please call Human Resources at 802-651-5800.

Click OK.

### Second Screen

#### **Hire Employee**

**Student Name** Supervisory Organization

Annual Work Period and Disbursement Plan Period should only be completed for Adjunc<br>If you want to view more information on the requisition - click the blue i button and then cl

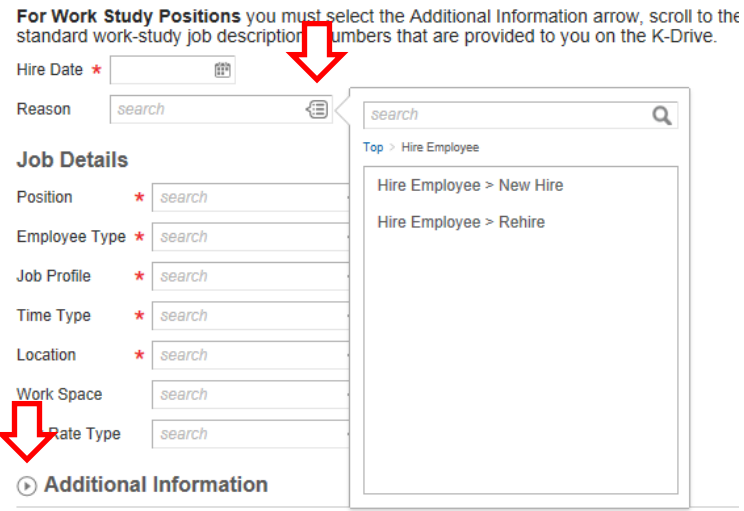

Hire Date: Enter the date you would like the student to begin working. Note: This date cannot be prior to the first day of class and students can't begin working until all of onboarding is completed.

Reason: Open the Menu button to the left of the box, select if the person is a New Hire or Rehire for your position.

Position: Open the Menu button to the left of the box, select on the position for which you are hiring.

Employee Type, Job Profile, Time Type, Location and Pay Rate Type will all populate based upon position. You do not need to enter a Work Space.

# **Select the Additional Information** *(refer to previous page image for where this is located).*

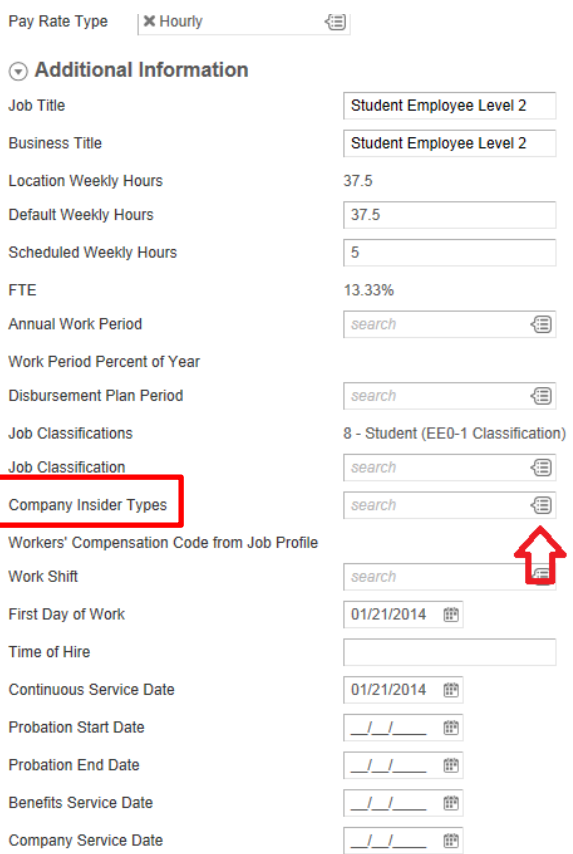

You will need to complete the "Company insider Types" field with the student job description number. There will be dropdown list you can select from.

You will get an error if you do not complete this field.

You can find all job descriptions and their numbers on the K-Drive in the Workstudy file..

Click Submit.

# **Do Not Hit Done.**

Open "Change Organizational Assignments" in upper left corner.

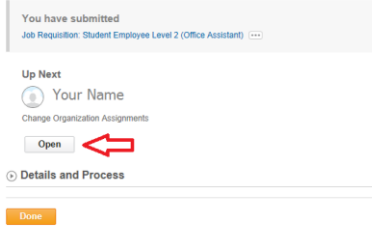

# Company, Cost Center, Department will default in based on supervisor. Review and change if necessary.

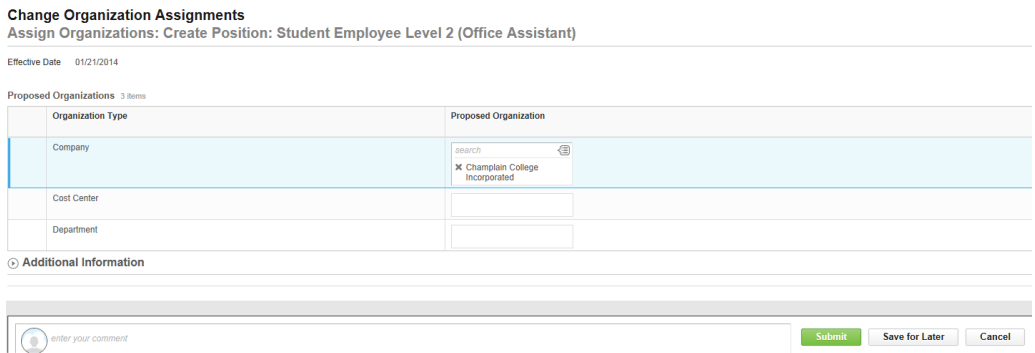

Click Submit.

#### **Do Not Hit Done.**

Open "Default Compensation Change" in upper left corner.

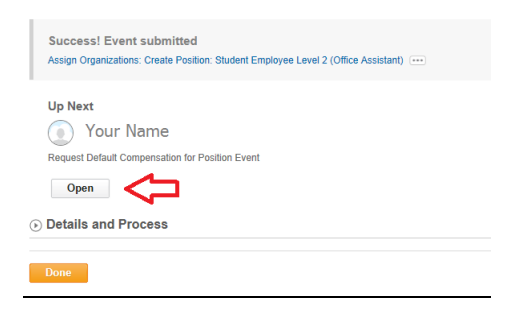

Pay range under Compensation will default in the hourly rate entered on requisition. Verify the amount is correct, if not open pencil to edit.

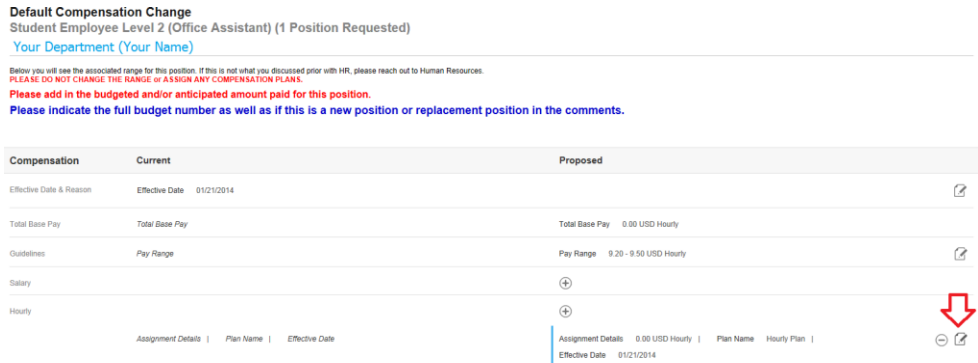

Click Submit.

4. **"Adding a Job" (student already has a position in Workday)**

**Make sure the student's employee profile is open (see step 2 on page 5).** 

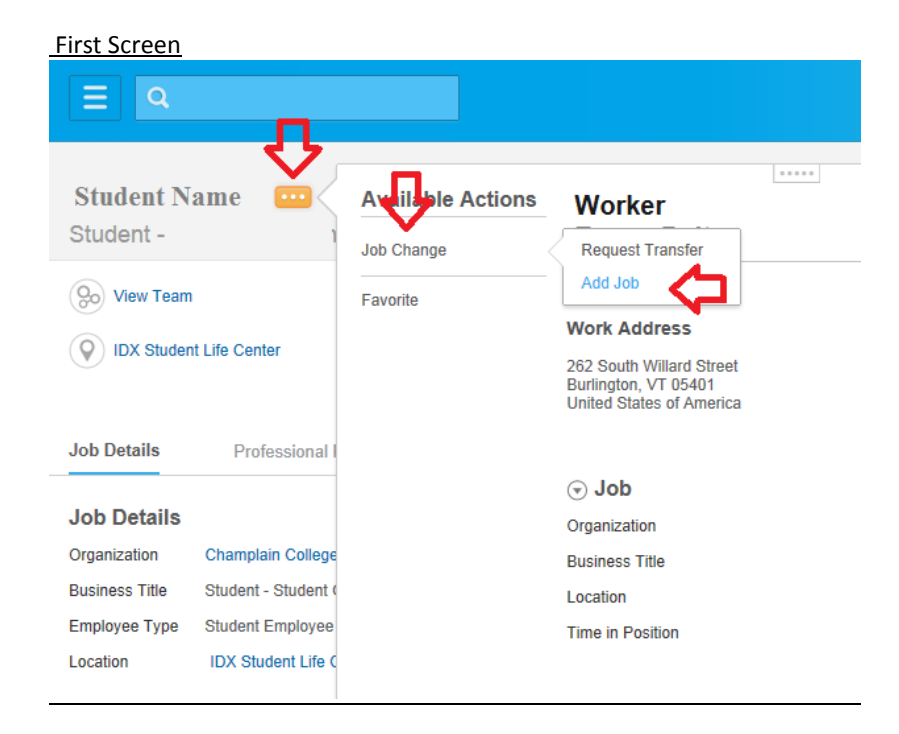

Once on student profile, select the three orange dots menu, hover over job change, then select Add Job.

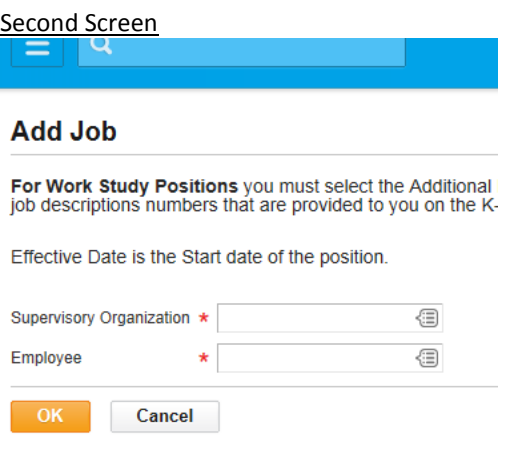

Verify the Supervisory Organization is yours, and the employee is the employee you are hiring. Click Ok.

### Third Screen - Top

#### **Add Job**

**Student Name Supervisory Organization** 

For Work Study Positions you must select the Additional Informati job descriptions numbers that are provided to you on the K-Drive.

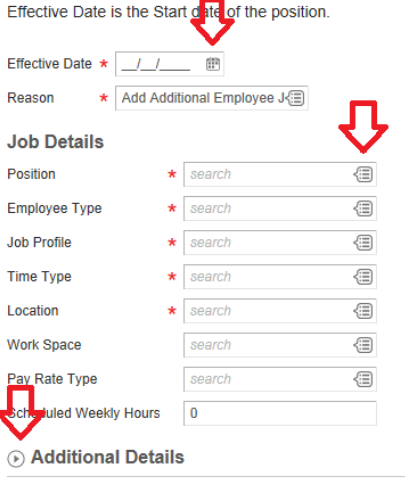

 $\Theta$ 

Effective Date: Enter the date you would like the student to begin working. Note: This date cannot be prior to the first day of class and students can't begin working until all of onboarding is completed. Reason: This will automatically populate for add job. Position: Open the Menu button to the left of the box,

select on the position for which you are hiring.

Employee Type, Job Profile, Time Type, Location and Pay Rate Type will all populate based upon position. You do not need to enter a Work Space.

X Hourly

Pay Rate Type

### Third Screen – Bottom

#### *Select the Additional Details.*

You will need to complete the "Company insider Types" field with the student job description number. There will be dropdown list you can select from.

You will get an error if you do not complete this field.

You can find all job descriptions and their numbers on the K-Drive in the Work-study file.

Click Submit.

**Do Not Hit Done.**

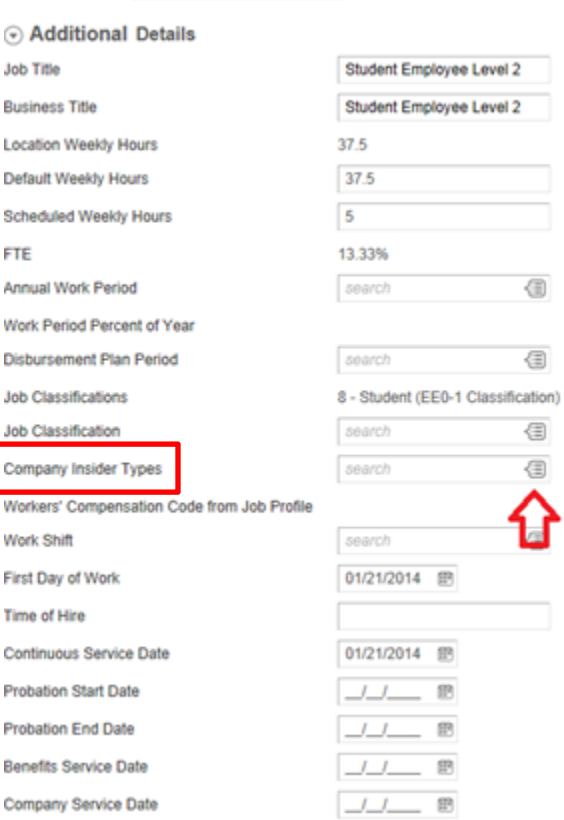

但

Open "Change Organizational Assignments" in upper left corner.

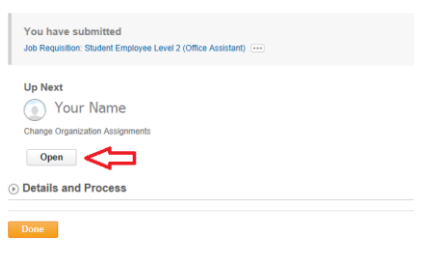

Company, Cost Center, Department will default in based on supervisor. Review and change if necessary.

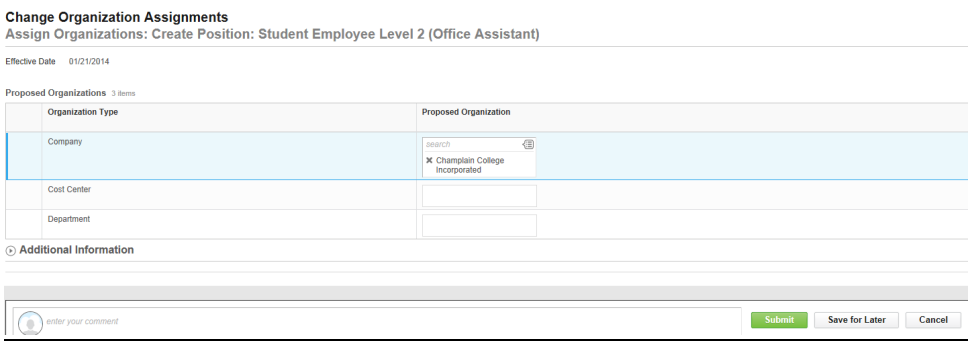

Click Submit.

#### **Do Not Hit Done.**

Open "Proposed Compensation Change" in upper left corner.

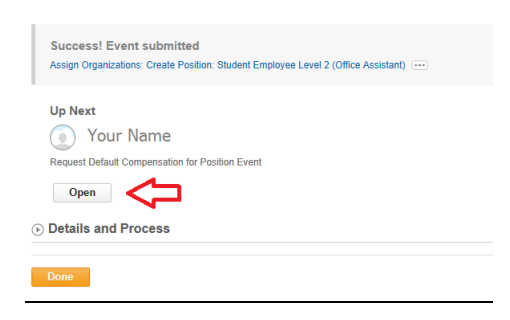

Pay range under Compensation will default in the hourly rate entered on requisition. Verify the amount is correct, if not open pencil to edit.

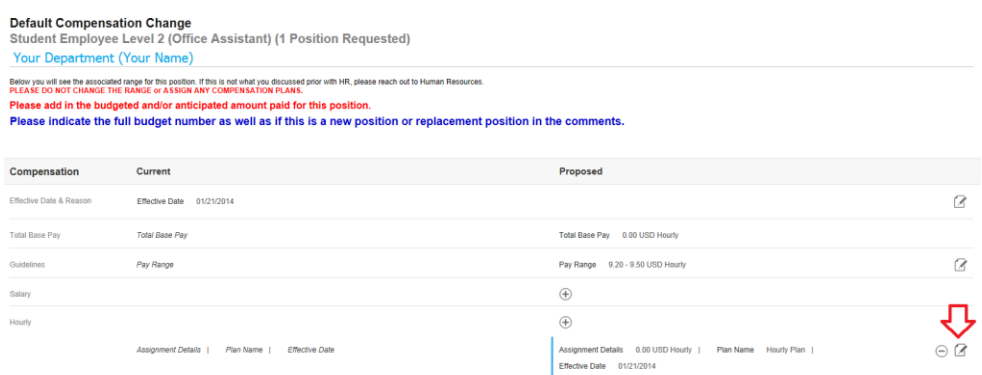

Click Submit.

#### **Remaining Steps Include:**

- 5. Office of Financial Aid (Michelle Veladota) will need to approve.
- 6. Leslie Carew will assign Pay Group.
- 7. E-mail will be sent to student to complete OnBoarding and I-9.
- 8. Once student has completed onboarding, supervisor will receive an email stating the student may begin working.

**Note:** No student may work until the supervisor has received this email. Supervisor's departmental budgets will be charged for any time worked by students prior to this email.

# Student OnBoarding

- Workday auto-sends the student an OnBoarding link. Completion of OnBoarding is required before student can start working.
- Student Work-Study Agreement (contract) is now signed electronically via OnBoarding. There is no longer a hard copy of the contract or job description.
- Student will verify I-9 documentation with ESC (Kate Pellegrini, Sarah Commins, Jennifer Greenough)
- Final notification will be sent from Workday to Student, Supervisor, and the Office of Financial Aid that student is eligible to start working.